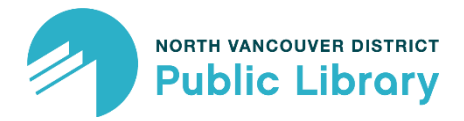

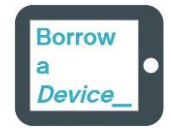

# Kobo Clara eReader Guide (English)

To set up your Kobo eReader for borrowing from the Library, you'll need an **NVDPL library card in good standing** and **an active WiFi connection.**

# Agreement

### **You will need:**

- To be at least 19 years old (photo ID may be required)
- A valid library card, in good standing
- Access to a wireless network (at home or elsewhere)
- A valid email address and password, so that you can set up a free Kobo account

#### **You agree to:**

- One eReader per patron
- Borrow for 21 days, with option 1 renewal if no one else is waiting on hold
- Return the eReader to the CIRCULATION DESK ONLY (\$10 fee if returned through the return slot)
- Pay replacement costs for lost or damaged eReaders up to \$240 plus a \$30 processing fee, as per the Borrower Agreement

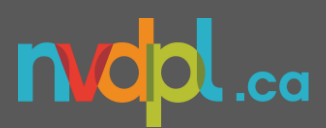

## Guide

### **First-time Setup**

- **1)** Flip open the black case of the eReader.
- **2)** Orient the device so you can read **kobo** along the lower edge, and press the power button along the bottom of the eReader for 1 second.
- **3)** Tap *English* from the list of languages.
- **4)** Tap *set up over WiFi* and find your network.
- **5)** If you've made a kobo account in the past, tap **Sign in with your account**. If not, tap **Create a new account.**
- **6)** Enter your email and password (be sure to remember your password, as you may have to enter it again sometime in the future).

**At this point, an advert for a \$9.99/month Kobo Plus Subscription may fill the screen. We do not recommend enrolling in this service.**  Tap the **X** in the top-right corner of the screen to close the advert.

## **Getting Familiar with the eReader**

- **1)** For an introduction to the interface and features of the eReader, tap the ☰ **Home** button at the top-left of the screen.
- **2)** Tap *Help*.
- **3)** Tap *Getting Started.*

## **Connecting to the Library**

- **1)** Tap the ☰ **Home** button at the top-left of the screen.
- **2)** Tap **Settings.**
- **3)** Tap **OverDrive.**
- **4)** Tap **Get Started.**
- **5)** Tap **Sign in to OverDrive.**
- **6)** Search for *North Vancouver District Public Library* or select it from the list of suggested libraries.
- **7)** Again, select *North Vancouver District Public Library* from the dropdown list.
- **8)** Enter your Library Card Number and tap **Sign In.**

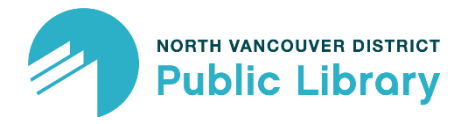

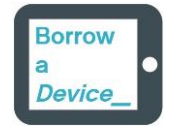

#### **Borrowing Books with OverDrive**

- **1)** Tap the ☰ **Home** button at the top-left of the screen.
- **2)** Tap **Kobo Store.**
- **3)** Tap **OVERDRIVE** above the search bar.
- **4)** To browse the Library collection, use the **< arrows >** at the bottom of the screen to explore, and tap **View all** to see more of each topic.
- **5)** To search for a specific book, tap the **Q** at the top-right of the screen, and select *OverDrive* from the dropdown at the right end of the search bar.
- **6)** Once you've found the book you'd like to borrow, tap the **(…)** under the author's name.
- **7)** Tap **Borrow with OverDrive.**
- **8)** If the book isn't available, you're able to **Place a hold with OverDrive.**

If the book is available, you'll see a dialogue that confirms that you've checked out the book. The book will sync to the eReader and will be added to your Home screen. Items you've borrowed are automatically returned at the end of their lending period.

#### **Viewing your OverDrive books**

- **1)** Tap the ☰ **Home** button at the top-left of the screen.
- **2)** Tap **My Books.**
- **3)** Tap **Filter** near the top of the screen.
- **4)** Tap **OverDrive.**

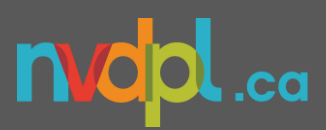

### **Viewing Books on Hold**

- **1)** Tap the ☰ **Home** button at the top-left of the screen.
- **2)** Tap **Kobo Store** at the bottom of the screen.
- **3)** Tap **OVERDRIVE** above the search bar.
- **4)** Tap **Your holds.**
- **5)** To cancel a hold, tap on the book, tap the **(…)** under the author's name, and tap **Remove hold.**

# **Signing Out before Returning the eReader**

- **1)** Tap the ☰ **Home** button at the top-left of the screen.
- **2)** Tap **Settings.**
- **3)** Tap **Accounts.**
- *4)* Tap *Sign Out.*
- *5)* Tap *Sign Out* once more in the pop-up window.

# For more information:

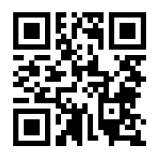

Visit *nvdpl.ca/ebooks-e-reading* for tutorials on Library2Go (Overdrive) ebook lending.

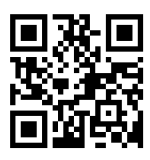

Visit *help.kobo.com* for manufacturer support.